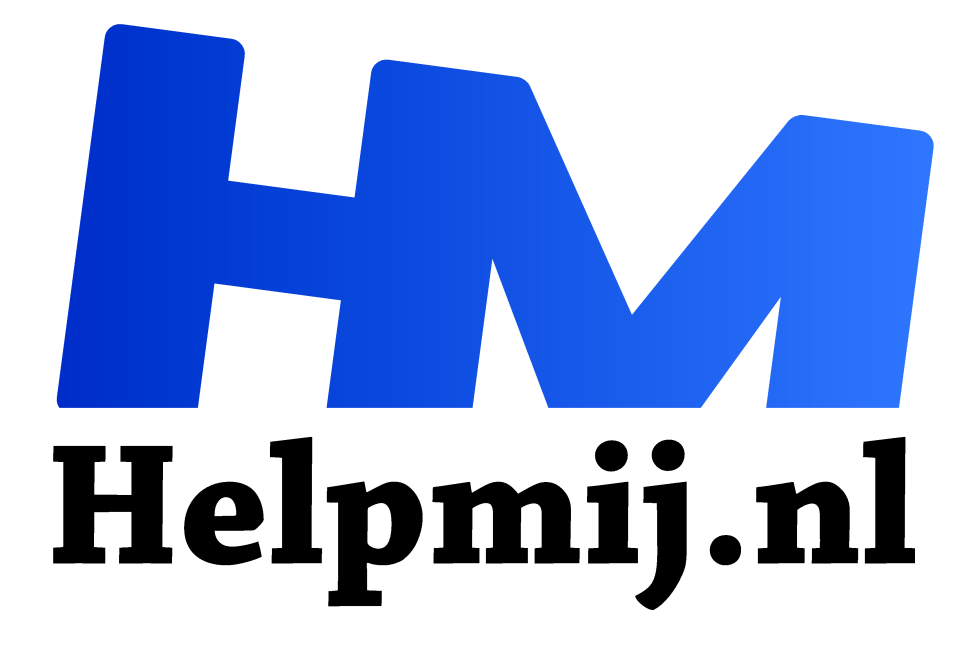

# **Eenvoudig afspraken plannen**

**Handleiding van Helpmij.nl Auteur: leofact**

**augustus 2017**

" Dé grootste en gratis computerhelpdesk van Nederland

,,

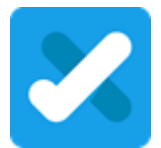

Je kent ze vast wel, de vergaderverzoeken die je onder meer met Microsoft Outlook kan versturen. De uitnodiging wordt verstuurd naar de gewenste deelnemers en zij hoeven de uitnodiging alleen nog maar te accepteren om deze in hun agenda ze zien verschijnen.

Handig, efficiënt en eenvoudig in gebruik. Dat wil zeggen, wanneer de datum van de vergadering een vaststaand gegeven is. Het wordt een heel ander verhaal als je een datum van een vergadering of evenement wilt plannen waarbij zoveel mogelijk deelnemers aanwezig kunnen zijn.

Voor meerdere datums moet je dan even zoveel uitnodigingen versturen en daar wordt dan weer evenredig veel op gereageerd. Dat levert al snel onhandig veel mailverkeer op en het bepalen van een datum waarop de meeste deelnemers kunnen, wordt een hele klus. Gelukkig kan dat veel handiger.

## **Datum prikken**

Eind 2015 zag Microsoft dit ook in en bracht een Outlook uitbreiding uit, waarmee je eenvoudig meerdere mensen uit kunt nodigen en daarbij de beste datum kunt bepalen. Hiervoor werd Findtime ontwikkeld. Helaas zit hier echter een groot nadeel aan; je hebt een Office 365 abonnement nodig en dat heeft lang niet iedereen. Meer informatie over Findtime

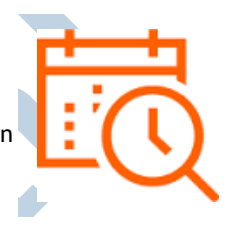

#### **Online**

Gelukkig zijn er op internet al langer bestaande alternatieven voor deze service. Hiermee wordt het eenvoudig gemaakt om meerdere mensen voor een afspraak op verschillende datums uit te nodigen. De meest bekende zijn www.afspreken.nl/ en https://datumprikker.nl/afspraken.

Met beide is een afspraak relatief eenvoudig te maken. Datumprikker heeft mijn persoonlijke voorkeur. In dit artikel wordt uitgelegd hoe je afspraken kunt plannen met gebruik van deze online tool.

# **Etentje plannen**

Stel je wilt een etentje plannen met een groep vrienden of collega's. Het is dan natuurlijk leuk als er zo veel mogelijk ook daadwerkelijk bij het evenement aanwezig zijn. Tegenwoordig is de agenda van de meeste mensen flink gevuld. Een goede datum vinden, kan daarom best een uitdaging zijn.

Je begint met het inventariseren van de deelnemers. Daarvoor heb je hun e-mailadressen nodig. De tweede stap is om een aantal kansrijke datums te bedenken. Het plannen gaat dusdanig eenvoudig dat je mogelijk wordt verleid om veel datums voor te stellen vanuit de gedachte; hoe meer hoe beter. Dat blijkt echter tegen te vallen. Het kan zelfs averechts werken doordat de genodigden bij veel datums alleen de mogelijkheden aangeven die henzelf erg goed uit komen. Op die manier kom je met een hele reeks datums te zitten, waarbij er altijd meerdere genodigden tegelijk niet kunnen. Het advies is daarom om te beginnen met drie of vier datums en mogelijk te accepteren dat er vrijwel altijd één of meer deelnemers niet kunnen. Blijkt het aantal deelnemers onverhoopt toch tegen te vallen, dan kun je eenvoudig een tweede ronde met mogelijke datums versturen. Deze werkwijze geeft naar mijn ervaring meer kans op veel deelnemers. We beginnen het plannen nu door www.datumprikker.nl te openen.

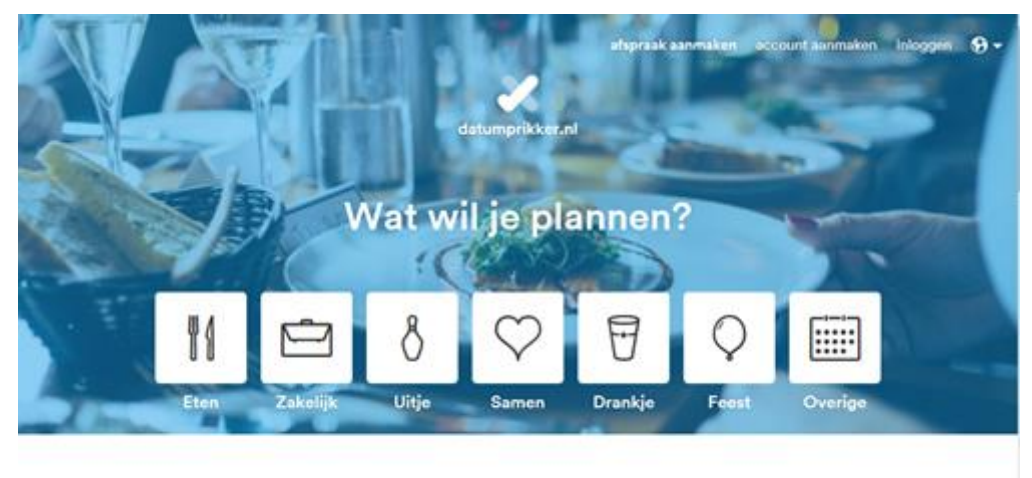

Met datumprikker.nl kun je snel en eenvoudig een datum en locatie prikken voor je afspraak!

# **Account**

Een account aanmaken kan handig zijn om je afspraken te beheren, zeker wanneer je meerdere afspraken tegelijk hebt lopen. Inschrijven gaat eenvoudig door rechts bovenaan op de link account aanmaken te klikken en vervolgens de vereiste velden in te vullen. De voordelen worden daar al genoemd, namelijk overzicht op je afspraken, een eigen adresboek en bijhouden van de afspraken in je persoonlijke agenda. Voor deze uitleg hebben we dat allemaal niet nodig en we slaan deze stap dan ook over.

## **Wat**

De eerste stap nu is om aan te geven wat je gaat doen. Kies uit de geboden mogelijkheden of kies voor **overige** om zelf een titel in te kunnen voeren. Je kunt daarbij een omschrijving toevoegen. Bij **Opties** kun je bepalen wat voor soort afspraak je wilt maken:

• **Datumprikker.**

Dit is de standaard optie. Hier mee laat je de deelnemers intekenen op verschillende datum en kies je uit het resultaat uiteindelijk de datum met de meeste deelnemers.

• **Rooster**

Hierbij geven de deelnemers hun beschikbaarheid bij verschillende mogelijkheden. Jij bepaalt uiteindelijk wie wanneer aanwezig moet zijn. Handig om bijvoorbeeld de bardienst van een vereniging in te vullen.

• **Inschrijving**

Deelnemers schrijven zich in op een evenement. Je kunt daarmee het aantal deelnemers daarvoor inventariseren en eventueel beperken. Hierbij wordt geen datum geprikt.

Op deze pagina zie je ook nog de mogelijkheid om het taalgebruik aan te passen en om bijlages toe te voegen. Deze opties zijn echter alleen beschikbaar voor betalende gebruikers.

We laten de opties op de standaardoptie staan. Het doel is uiteindelijk om een datum te prikken. Na een klik op **volgende** gaan we verder met de volgende stap.

#### **Wanneer**

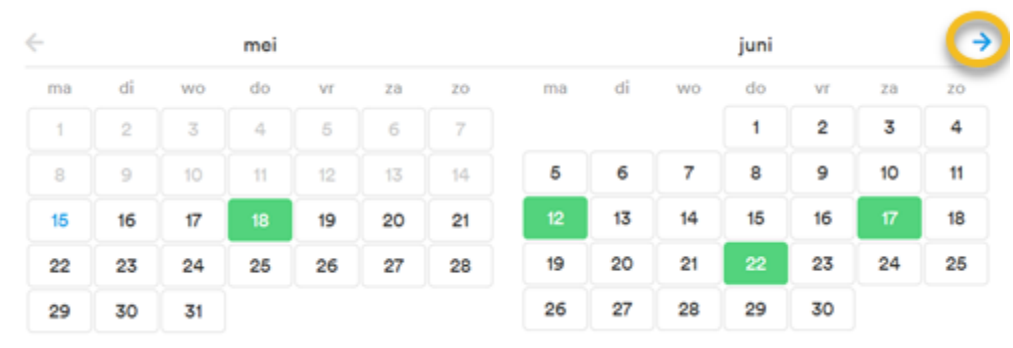

In deze stap geef je de voorgestelde datums op. Dat doe je door ze simpelweg aan te klikken. Met het pijltje rechtsboven ga je naar de volgende twee maanden. Wanneer je alle datums hebt geselecteerd klik je op **Volgende**. Je kunt dan de start- en eventueel de eindtijd van het evenement invoeren.

# Hoe laat wil je afspreken?

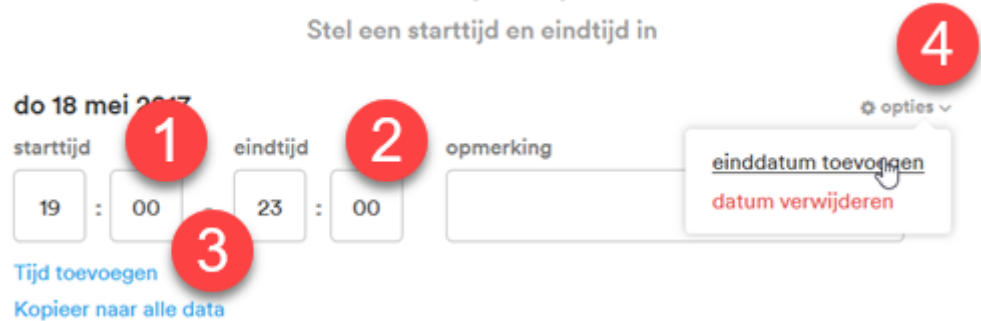

Per afspraak kun je de tijd (1) en de eindtijd (2) aanpassen. De tijden van de eerste afspraak worden automatisch gekopieerd naar de andere datums (de optie **Kopieer naar alle data** lijkt daarmee overbodig). Er is nog de mogelijkheid om een tijd toe te voegen wanneer er meerdere momenten op één dag zijn (3). Ook kan een evenement meerdere dagen omvatten, bijvoorbeeld bij een weekendje weg. De einddatum voeg je dan in na een klik op **opties** (4). Op dezelfde wijze kun je een afspraak verwijderen. Ten slotte is er nog de

mogelijkheid om de afspraak van een opmerking te voorzien. Wanneer dit naar tevredenheid is ingevuld klik je op **volgende** om de locatie aan te geven**.**

# **Waar**

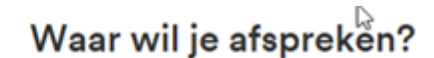

1 locatie geselecteerd

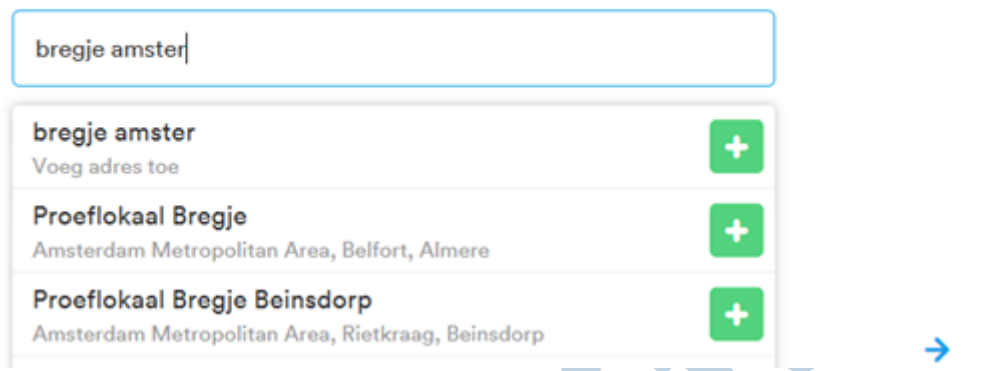

Hier typ je de naam van de locatie en eventueel het adres daarvan. Wanneer de locatie bekend is bij Datumprikker, zie je deze tussen de suggesties staan. Je hoeft deze alleen maar te selecteren. De genodigden zien dan keurig waar ze verwacht worden.

#### **Wie**

Wanneer je in de voorgaande stap op **volgende** hebt geklikt moet je je naam en e-mailadres invullen. Datumprikker stuurt een speciale link naar dit adres, waarmee je de afspraken kunt beheren. Ook de meldingen die je ontvangt wanneer iemand zich heeft ingeschreven, worden naar dit adres gestuurd.

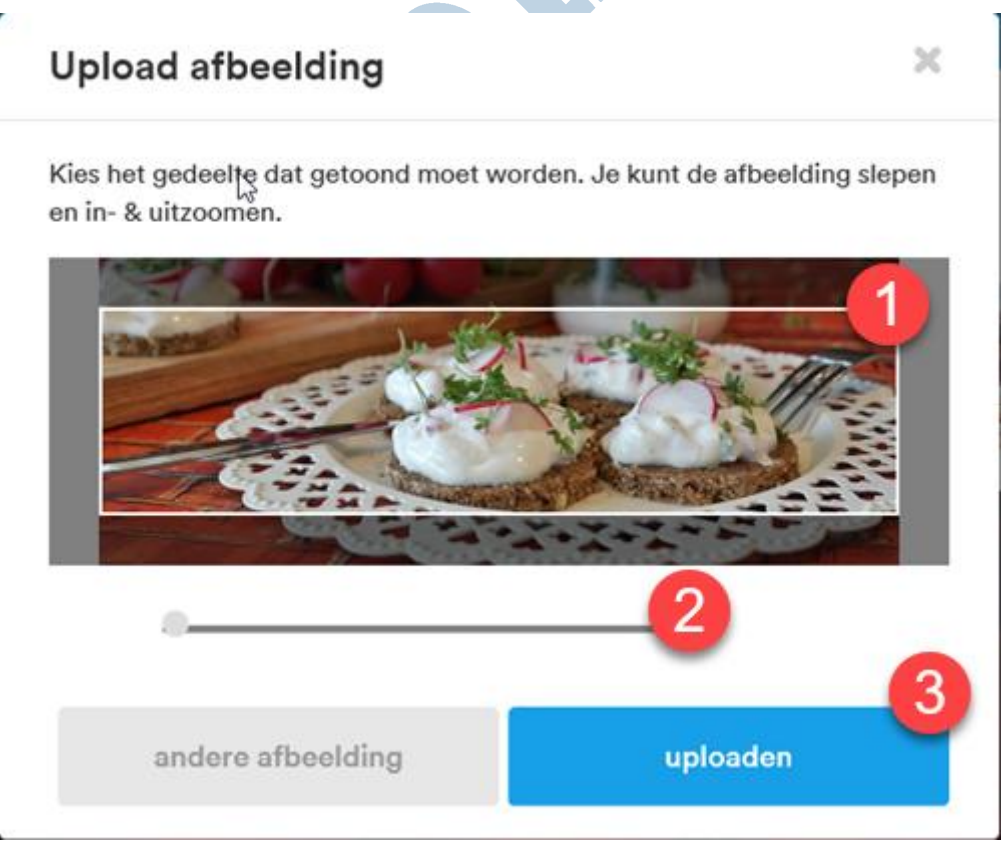

De afspraak kun je personaliseren door een omslagfoto voor de kop te kiezen. Het is mogelijk om daarvoor een eigen foto te gebruiken. Deze kun je uploaden met de knop **Upload afbeelding**. Het is belangrijk dat de afbeelding aan de genoemde eisen voldoet, anders wordt deze niet geüpload.

Je kunt de afbeelding nu naar wens aanpassen door deze in het vak te verslepen (1) en in of uit te zoomen met de schuif (2). Wanneer je hiermee klaar bent, klik je op **uploaden** en vervolgens op **volgende**.

#### **Uitnodigen**

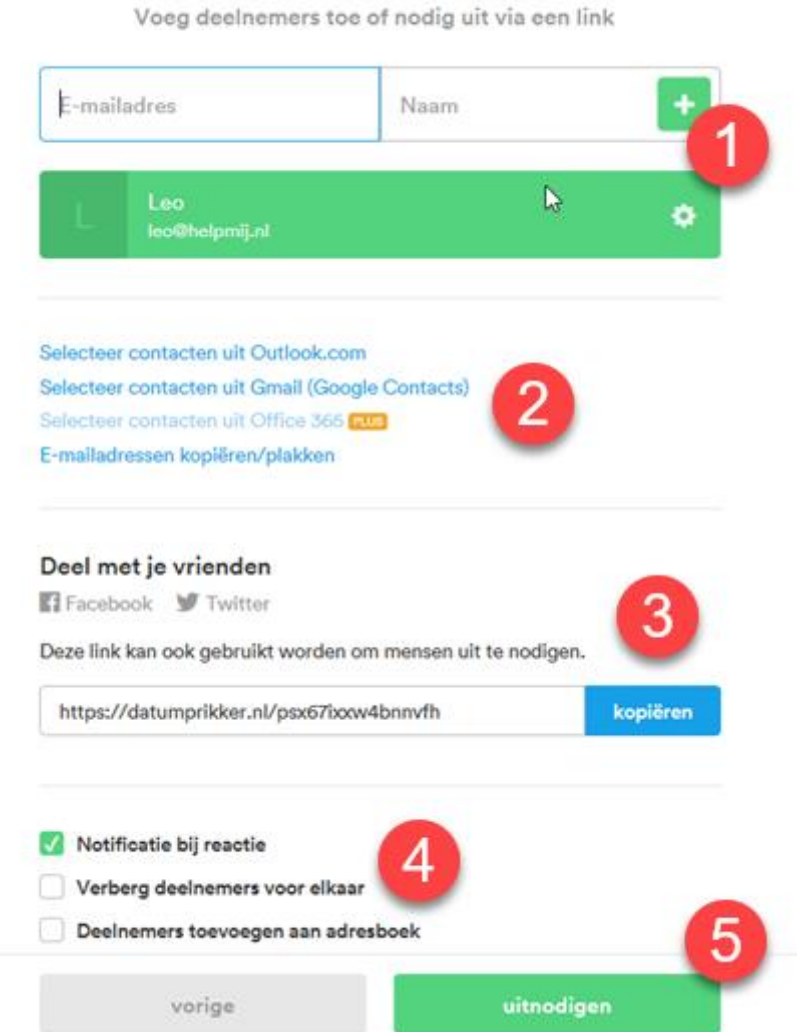

# Wie wil je uitnodigen?

Hier kun je aangeven wie je wilt uitnodigen en of de aanwezigheid vereist is. Dat doe je met een klik op het optie-tandwiel (1). Je kunt de e-mailadressen eventueel ook importeren (2). Dat doen we dit keer allemaal echter niet. We kopiëren de link (3) en plakken deze in een eigen uitnodigingsmail. Het voordeel daarvan is dat je de deelnemers via je eigen e-mailadres benadert. Dat wordt mogelijk eerder gelezen en komt minder snel in een map voor ongewenste e-mail terecht. Dat laatste wil nog wel eens gebeuren met de door datumprikker verstuurde e-mail. Verder is het ook handig als je al adresgroepen gebruikt in je e-mail programma. Wanneer de genodigden al eerder als groep zijn toegevoegd, hoef je alleen maar een e-mail met link naar deze groep te verzenden om iedereen uit te nodigen. Deze e-mail stel je natuurlijk uitnodigend op naar je eigen smaak.

Bij de uitnodiging kun je nog je voorkeur opgeven of je een notificatie wil, of de deelnemers elkaar mogen zien en of die toegevoegd moeten worden aan het adresboek (4). Plaats hier de vinkjes naar je voorkeur.

#### **Reageren**

De uitgenodigde deelnemer hoeft nu alleen op de link in de e-mail te klikken (of de link te kopiëren en in de adresbalk van de gebruikte browser te plakken) om naar de uitnodiging te gaan.

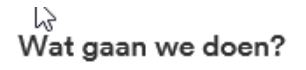

Dineren ter ere van het twintigjarige bestaan van de vereniging

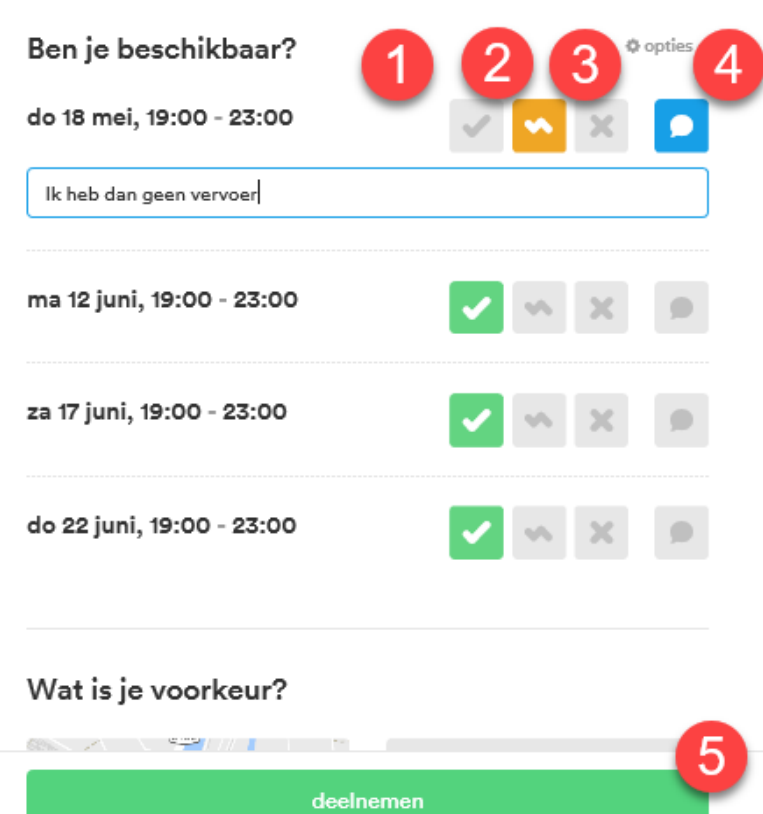

Dan is het eenvoudig een kwestie van selecteren of je kunt (1), of je mogelijk kunt (2), of dat je niet kunt (3). Je voegt een opmerking toe met een klik op de betreffende knop (4). Door op opties (tussen 3 en 4) te klikken kun je bepalen of je de overige deelnemers ziet (wanneer deze niet zijn verborgen door de organisator). Handig om even te kijken wie er nog meer kunnen die datum. Nadat je op **deelnemen** hebt geklikt, vul je je naam en e-mailadres in. De organisator krijgt dan een notificatie en je bent ingeschreven.

#### **Beheren**

De organisator heeft via zijn e-mailadres een link gekregen waarmee hij de afspraak kan beheren. Net als de deelnemers ziet hij een tabel waarin de beschikbaarheid van de deelnemers overzichtelijk wordt getoond. De items zijn eventueel nog aan te passen door op opties te klikken. Op die manier kun je ook datums verwijderen of juist toevoegen.

Het is mogelijk de genodigden een bericht te sturen, of te herinneren aan de uitnodiging. Ook dit kan echter beter vanuit je eigen e-mailadres worden verzonden.

# **Ten slotte**

Als alles goed is verlopen is hebben de deelnemers hun uitnodiging ontvangen en hun voorkeur opgegeven. Jij hebt als organisator op eenvoudige wijze controle en overzicht op de uitnodiging en de aanwezigheid van de deelnemers. Het prikken van de uiteindelijke datum is hierdoor een stuk eenvoudiger geworden. Het uiteindelijke resultaat hiervan is hopelijk een gezellig etentje:

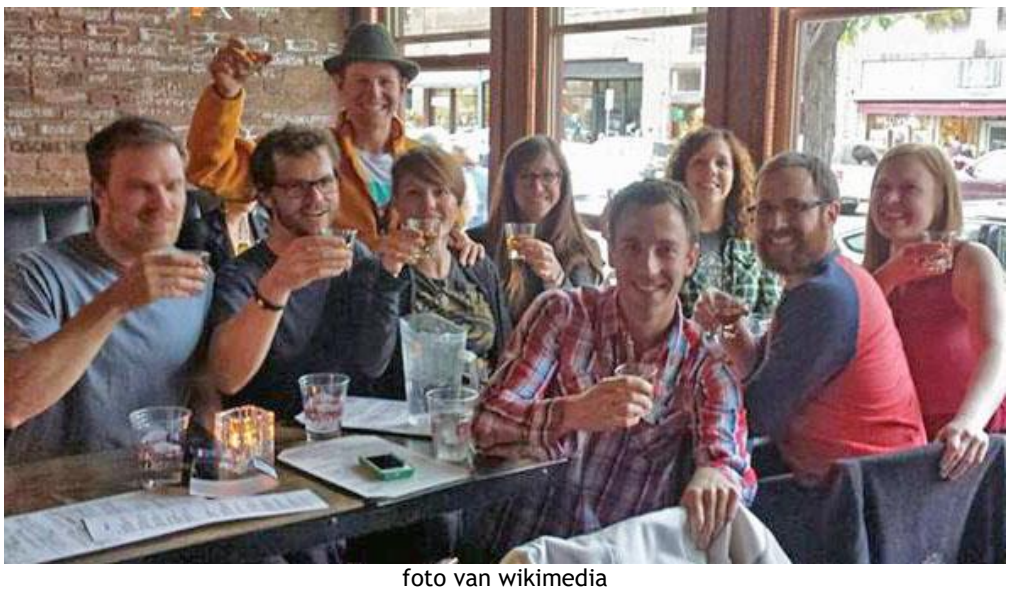